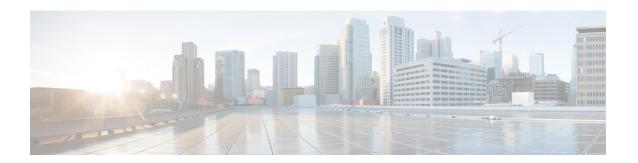

# **End User CAPF Profiles**

This chapter provides information about using Unified Communications Manager Bulk Administration Tool to add CAPF Profiles to the existing end users in the Unified Communications Manager database.

- Insert End User CAPF Profile, on page 1
- Delete End User CAPF Profile, on page 2
- Export End User CAPF Profile, on page 3
- BAT Spreadsheet End User CAPF Profile Field Descriptions, on page 4

## **Insert End User CAPF Profile**

You can use a CSV data file to insert CAPF profiles for existing end user records in the Unified Communications Manager database.

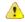

Attention

If any information for a record fails during insertion, BAT does not insert that CAPF profile record.

### Before you begin

You must have a data file in comma-separated value (CSV) format that contains the unique details for the end user CAPF profiles.

You can create the CSV data file by using one of these methods:

- BAT spreadsheet that is converted to CSV format
- Export utility that produces an export file of End User CAPF Profile data

#### **Procedure**

- Step 1 Choose Bulk Administration > Users > End User CAPF Profile > Insert End User CAPF Profile.

  The Insert End User CAPF Profile Configuration window displays.
- **Step 2** From the **File Name** drop-down list box, choose the CSV data file that you created for this specific bulk transaction.

- Step 3 To overwrite the existing CAPF Profile settings with the information that is contained in the file that you want to insert, select the **Override the existing configuration** check box.
- **Step 4** In the **Job Information** area, enter the job description.
- **Step 5** Choose an insert method. Do one of the following:
  - a) Click **Run Immediately** to insert the CAPF profile immediately.
  - b) Click **Run Later** to insert the CAPF profile at a later time.
- **Step 6** To create a job for inserting the CAPF profile, click **Submit**.

To schedule and/or activate this job, use the Job Scheduler option in the **Bulk Administration** main menu.

**Attention** If any information for a record fails during insertion, BAT does not insert that CAPF profile record.

### **Related Topics**

BAT Log Files Manage Scheduled Jobs

# **Delete End User CAPF Profile**

You can delete end user CAPF profiles from the Unified Communications Manager database using a custom file.

#### Before you begin

Before you can delete an end user CAPF profile from Cisco Unified Communications Manager Administration, you must perform the following tasks:

- Create a text file that lists each end user CAPF profile that you want to delete on a separate line.
- Upload the custom file with the first node of the Unified Communications Manager server.

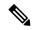

Note

Do not use the insert or export transaction files that are created with bat.xlt for the delete transaction. Instead, create a custom file with details of the end user CAPF profile records that need to be deleted. Use only this file for the delete transaction. The custom delete file does not require a header and you can enter values for the you can enter values for the Instance ID or End User ID.

#### **Procedure**

- Step 1 Choose Bulk Administration > Users > End User CAPF Profile > Delete End User CAPF Profile.

  The Delete End User CAPF Profile Configuration window displays.
- From the **Delete End User CAPF Profile where End User ID/ Instance ID in custom file** drop-down list box, choose the file that you uploaded for deleting end user CAPF profile.
- Step 3 Click Find.

The Job Information section displays along with the selected end user CAPF profile.

- **Step 4** You can choose to run the job immediately or later by selecting the corresponding radio buttons.
- **Step 5** Click **Submit** to create a job for deleting the End User CAPF Profile.

A message in the Status section lets you know that the job was submitted successfully.

**Step 6** Use the Job Scheduler option in the **Bulk Administration** main menu to schedule and/or activate this job.

### **Related Topics**

Upload and Download Files

# **Export End User CAPF Profile**

You can export end user CAPF profiles by using BAT.

#### **Procedure**

- Step 1 Choose Bulk Administration > Users > End User CAPF Profile > Export End User CAPF Profile.

  The Find and List End User CAPF Profiles To Export window displays.
- Step 2 In the first **Find End User CAPF Profile where** drop-down list box, choose a field to query from the following options:
  - · Instance Id
  - End User Id
- **Step 3** In the second drop-down list box, choose from the following options:
  - · begins with
  - · contains
  - · is exactly
  - · ends with
  - is empty
  - is not empty
- **Step 4** In the search field box, enter the value that you want to locate, such as a specific instance ID or end user ID.
- You can choose AND or OR to add multiple filters and repeat Step 2, on page 3 through Step 4, on page 3 to further define your query.
- Step 6 Click Find.

All matching records display. You can change the number of items that display on each page by choosing a different value from the Rows per Page drop-down list box.

**Tip** To find all users that are registered in the database, click **Find** without entering any search text.

- From the list of records that display, click the link for the record that you want to view. The window displays the record that you choose.
- Step 8 Click Next.

The Export End User CAPF Profile Configuration window displays.

- **Step 9** In the **File Name** text box, enter the end user CAPF filename you intend to export.
- **Step 10** From the **File Format** drop-down list box, choose the CAPF file format.
- **Step 11** In the **Job Information** area, enter the job description.
- **Step 12** Choose an export method. Do one of the following:
  - a) Click **Run Immediately** to export the end user CAPF profiles immediately.
  - b) Click **Run Later** to export the end user CAPF profiles at a later time.
- **Step 13** Click **Submit** to create a job for exporting the End User CAPF Profile.

Use the Job Scheduler option in the Bulk Administration main menu to schedule and/or activate this job.

**Note** See BAT Spreadsheet End User CAPF Profile Field Descriptions, on page 4 for field descriptions.

### **Related Topics**

BAT Log Files Manage Scheduled Jobs

# **BAT Spreadsheet End User CAPF Profile Field Descriptions**

The following table describes the fields that display when you are inserting, deleting, or exporting an end user CAPF profile.

In the BAT user interface, field names that have an asterisk require an entry. Treat fields that do not have an asterisk as optional.

Table 1: Field Descriptions for an End User CAPF Profile in BAT

| Field                 | Description                                                                                                    |
|-----------------------|----------------------------------------------------------------------------------------------------|
| End User ID           | Enter the end user User ID.                                                                                                    |
| Instance ID           | Enter 1-128 alphanumeric characters (a through z, A, through Z, and 0 through 9). The Instance ID identifies the user for the certificate operation.                                                                                                    |
| Certificate Operation | Enter one of the following options:                                                                                                    |
|                       | <ul> <li>No Pending Operation—Displays when no certificate operation is occurring. This is the default setting for certificate operation.</li> <li>Install/Upgrade—Installs a new or upgrades an existing locally significant certificate for the application.</li> </ul>                                            |
| Authentication Mode   | The authentication mode for the Install/Upgrade certificate operation specifies "By Authentication String," which means that CAPF installs, upgrades, or troubleshoots a locally significant certificate only when the user/administrator enters the CAPF authentication string in the JTAPI/TSP Preferences window. |
| Authentication String | Enter a numeric string that contains between 4 and 10 digits.                                                                                                    |

| Field                  | Description                                                                                                    |
|------------------------|----------------------------------------------------------------------------------------------------|
| Key Size (bits)        | Enter the key size for the certificate. The default setting specifies 1024. Other options include 512 and 2048.              |
| Operation Completes by | This field, which supports all certificate operations, specifies the date and time by which you must complete the operation. |

**BAT Spreadsheet End User CAPF Profile Field Descriptions**